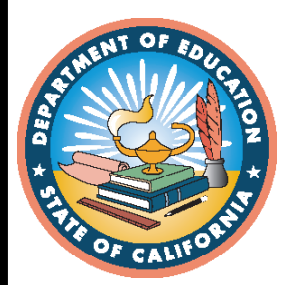

**2020–21 Test Administration**

# **CAASPP and ELPAC Completion Status Guide**

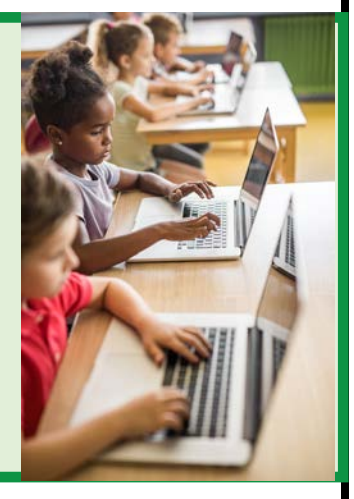

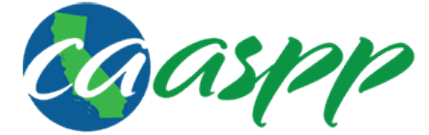

California Assessment of **Student Performance and Progress** 

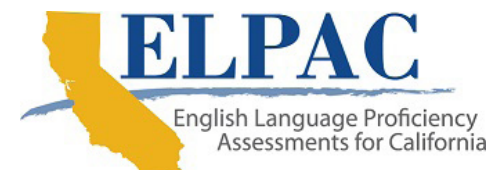

- **Smarter Balanced Summative Assessments for English Language Arts/Literacy (ELA) and Mathematics**
- **Smarter Balanced Interim Assessments for ELA and Mathematics**
- **California Alternate Assessments for ELA, Mathematics, and Science**
- $*$  **California Science Test**
- **California Spanish Assessment**
- **Summative English Language Proficiency Assessments for California (ELPAC)**
- **Initial ELPAC**
- **Alternate ELPAC**

© California Department of Education Prepared by Educational Testing Service ® Posted November 2020

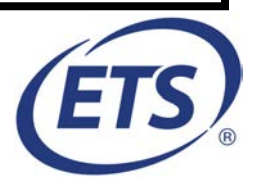

## Guide to CAASPP and ELPAC Completion Status

## **Table of Contents**

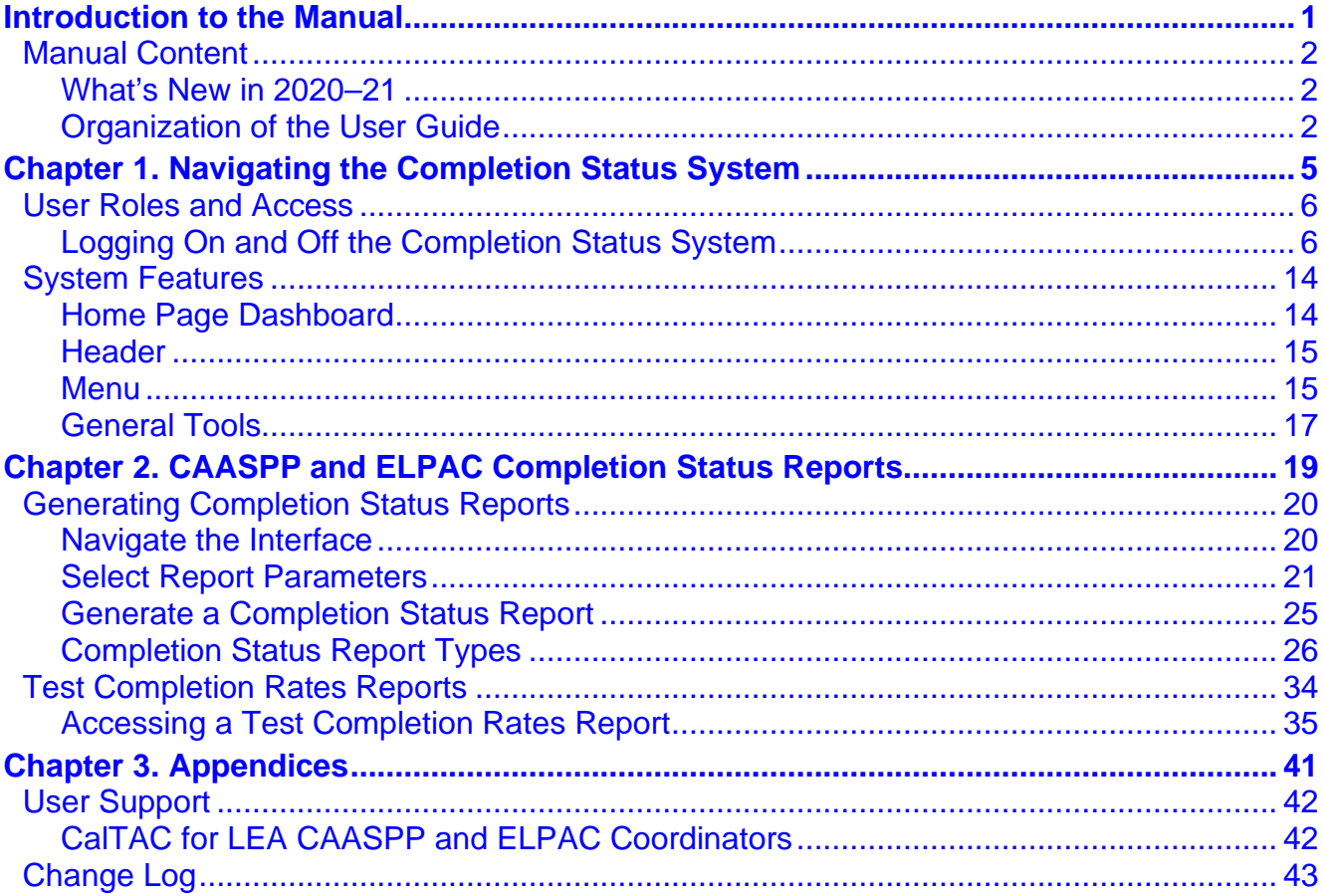

## **List of Tables**

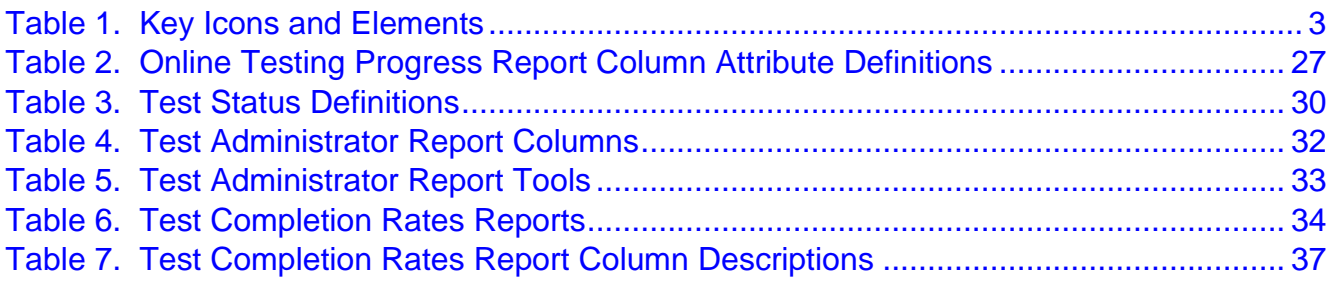

## **List of Figures**

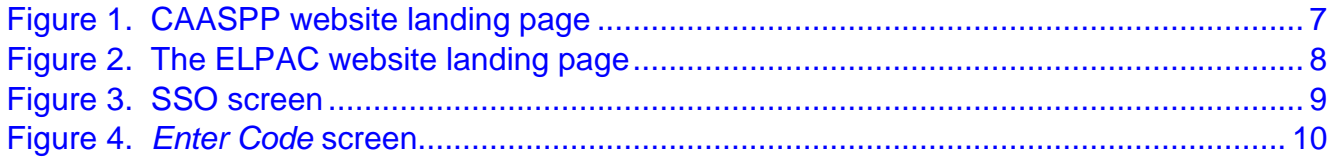

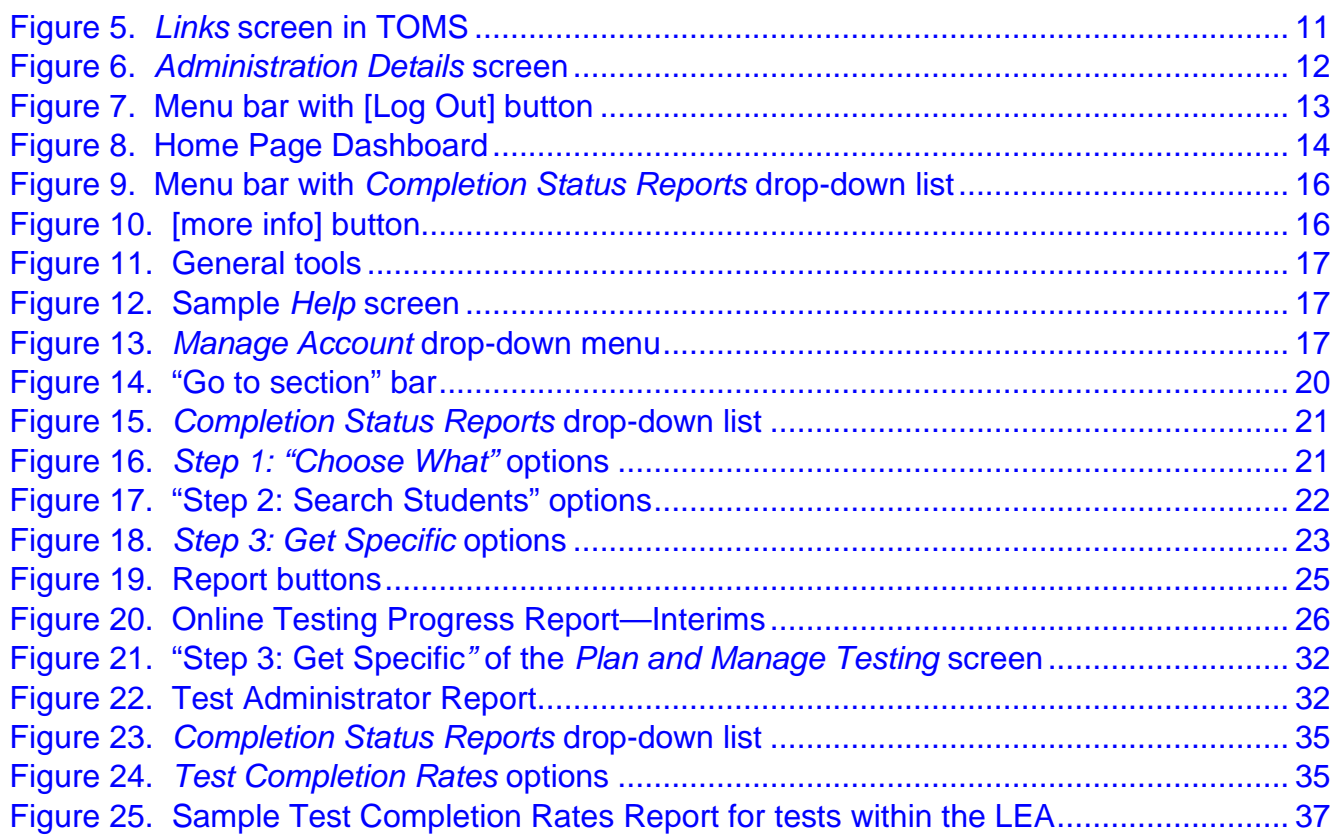

#### **Acronyms and Initialisms Used in the** *Guide to CAASPP and ELPAC Completion Status*

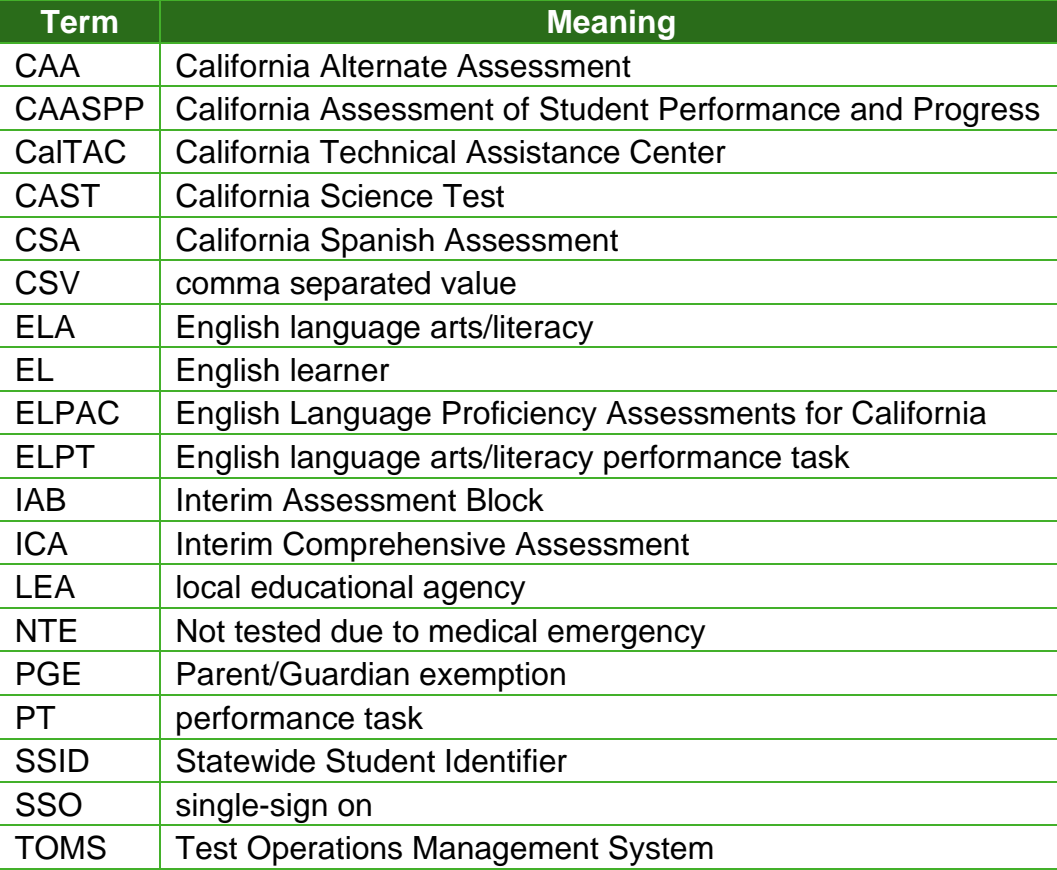

## <span id="page-4-0"></span>**Introduction to the Manual**

![](_page_5_Picture_0.jpeg)

![](_page_5_Picture_1.jpeg)

## <span id="page-5-0"></span>**Manual Content**

The Completion Status interface is the primary means of viewing test status and completion data for students taking part in the CAASPP in English language arts/literacy (ELA), mathematics, and science; the assessment in Spanish reading/language arts, the California Spanish Assessment; and the English Language Proficiency Assessments for California (ELPAC). This web-based system enables authorized local educational agency (LEA) CAASPP and ELPAC coordinator, CAASPP and ELPAC test site coordinator, test administrator, and test examiner users to view test progress information for students participating in the online CAASPP test administration in ELA, mathematics, and science, as well as the ELPAC.

## <span id="page-5-1"></span>**What's New in 2020–21**

### **Roster Management**

The Roster Management interface is scheduled to be retired on December 31, 2020, at the same time as the Online Reporting System. CAASPP users needing to access this system should refer to chapter 3 of the *2019–20 [Completion Status and Roster Management Guide](https://www.caaspp.org/rsc/pdfs/CAASPP-ELPAC.completion-status-roster-management-guide.2019-20.pdf)* for instructions on how to use this system. After January 1, 2021, rosters associated with reporting will be created in the California Educator Reporting System, which will be the only reporting system for California assessments.

## **Completion Status**

- A floating section navigation tool, the "Go to section bar," was added to allow users to quickly access a section of the *Plan and Manage Testing* screen. Refer to the [Navigate](#page-23-1)  [the Interface](#page-23-1) subsection for a description of this on-screen tool.
- Progress for the Initial ELPAC and Alternate ELPAC Operational Field Test is included in the ELPAC data that is reported.

## <span id="page-5-2"></span>**Organization of the User Guide**

This user guide provides information about each of the system features available to authorized LEA and test site personnel available test management resources. This user guide is organized as follows:

• [Chapter 1, Navigating the Completion Status System,](#page-8-1) provides an overview of the Completion Status system, which enables users to determine which students have completed or need to complete testing, as well as information about how to access Completion Status reports, including logon instructions, LEA- and school-level account differences, and details about the tools available to users.

![](_page_6_Picture_0.jpeg)

![](_page_6_Picture_1.jpeg)

- [Chapter 2, Completion Status Reports,](#page-22-1) includes instructions on generating LEA- and school-level Completion Status reports, with specifics on how to filter these reports by student demographics and testing progress.
- [Chapter 3, Appendices,](#page-44-1) describes how LEA CAASPP and ELPAC coordinators can obtain assistance with the Completion Status system and includes a manual change log.

<span id="page-6-0"></span>The stylistic features and icons used in this user guide are described in [table 1.](#page-6-0)

![](_page_6_Picture_131.jpeg)

#### **Table 1. Key Icons and Elements**

![](_page_7_Picture_0.jpeg)

Introduction to the Manual | Manual Content

![](_page_7_Picture_2.jpeg)

## *This page is left blank intentionally.*

## <span id="page-8-1"></span><span id="page-8-0"></span>**Chapter 1. Navigating the Completion Status System**

![](_page_9_Picture_0.jpeg)

![](_page_9_Picture_2.jpeg)

## <span id="page-9-0"></span>**User Roles and Access**

#### **Resources:**

- California Assessment of Student Performance and Progress (CAASPP) website[—https://www.caaspp.org/](https://www.caaspp.org/)
- CAASPP and English Language Proficiency Assessments for California (ELPAC) Test Operations Management System (TOMS)[—https://mytoms.ets.org/](https://mytoms.ets.org/)
- ELPAC User Roles in TOMS web page-http://elpac.org/test[administration/instructions/toms-users/](http://elpac.org/test-administration/instructions/toms-users/)
- ELPAC website[—https://www.elpac.org/](https://www.elpac.org/)
- User Roles in TOMS web page[—https://www.caaspp.org/administration/toms/](https://www.caaspp.org/administration/toms/toms-users.html) [toms-users.html](https://www.caaspp.org/administration/toms/toms-users.html)

The Completion Status system operates in a secure, role-based structure. Access to reports and data in the system depends upon the user's role in TOMS as well as the user's schooland local educational agency (LEA)-level associations. The [CAASPP User Roles in TOMS](https://www.caaspp.org/administration/toms/toms-users.html) and **ELPAC User Roles in TOMS** web pages describe the reports and features that are accessible for each user role. In the Completion Status system, users in all user roles can access two report types: the Plan and Manage Testing Report and the Test Completion Rates Report. Users can search for student testing information by a single Statewide Student Identifier (SSID) or multiple SSIDs and produce a report of each test given to that selection of SSIDs.

> **Warning:** School-level users cannot view LEA-level data. For example, a test site coordinator may view only test data for students within that test site coordinator's school.

## <span id="page-9-1"></span>**Logging On and Off the Completion Status System**

Accessing the Completion Status system requires an authorized username (email address) and password for the single-sign on (SSO) system. SSO is designed to ease the logon process and simplify navigation between systems. The applications it serves include:

- TOMS
- Test Administrator Interface
- Test Administrator Practice and Training Test Site
- Smarter Balanced Tools for Teachers
- Online Reporting System
- Interim Assessment Hand Scoring System
- Completion Status

![](_page_10_Picture_0.jpeg)

![](_page_10_Picture_1.jpeg)

• California Educator Reporting System

Access to each system and its features is dependent on the access provided by the user's assigned role. Test administrators and test examiners who have not received logon information for the CAASPP or ELPAC systems should contact the test site coordinator or LEA coordinator, as user accounts must be created in TOMS before access is granted to the Completion Status system. Test site coordinators should contact the LEA coordinator with any logon issues the test site coordinator, test administrators, or test examiners encounter.

## **Logging On to Completion Status**

To access the Completion Status system via the CAASPP or ELPAC website:

1. Open a web browser and navigate to the **CAASPP** website [\(figure 1\)](#page-10-0) or the **ELPAC** [website](https://www.elpac.org/) [\(figure 2\)](#page-11-0).

<span id="page-10-0"></span>![](_page_10_Picture_8.jpeg)

**Figure 1. CAASPP website landing page**

![](_page_11_Picture_0.jpeg)

![](_page_11_Picture_1.jpeg)

![](_page_11_Picture_52.jpeg)

**Figure 2. The ELPAC website landing page**

<span id="page-11-0"></span>2. On the CAASPP website, select the [**Completion Status/Roster Management**] button. On the ELPAC website landing page, select the [**Completion Status**] button on the left navigation bar.)

![](_page_12_Picture_0.jpeg)

![](_page_12_Picture_1.jpeg)

#### 3. The SSO screen, shown in [figure 3,](#page-12-0) will appear.

![](_page_12_Picture_4.jpeg)

**Figure 3. SSO screen**

- <span id="page-12-0"></span>4. SSO allows the user to log on to each of the online systems supporting the CAASPP or ELPAC test administration, as assigned. After logging on, the user can switch between systems without having to log on and off each system.
- 5. Enter the user's email address in the *Email Address* field.
- 6. Enter the user's password in the *Password* field.
- 7. Select the [**Secure Logon**] button.

![](_page_13_Picture_0.jpeg)

![](_page_13_Picture_1.jpeg)

8. If this is the first time the user has logged on using a particular web browser or device, the *Enter Code* screen, as presented in [figure 4,](#page-13-0) appears.

![](_page_13_Picture_117.jpeg)

**Figure 4.** *Enter Code* **screen**

- <span id="page-13-0"></span>a. Retrieve the code included in the system email that was sent to the user's email address.
- b. Enter the code in the *Enter Emailed Code* field. This code expires 15 minutes after it is received in the email. If the code expires, proceed to step d.
- c. Select the [**Submit**] button to enter TOMS.
- d. If the code expired, select the [**Resend Code**] button for a new code and repeat these steps to enter the new code.

#### **To access the Completion Status system via TOMS:**

1. Open a web browser, navigate to [TOMS,](https://mytoms.ets.org/) and complete the SSO screen, shown in [figure 3,](#page-12-0) using the instructions provided previously.

![](_page_14_Picture_0.jpeg)

![](_page_14_Picture_1.jpeg)

2. Select [**Links**] from the top navigation bar and then the [Completion Status and Roster Management] link from the *Links* screen [\(figure 5\)](#page-14-0).

![](_page_14_Picture_60.jpeg)

#### **Figure 5.** *Links* **screen in TOMS**

<span id="page-14-0"></span>3. The Completion Status system logs the user on automatically.

![](_page_15_Picture_0.jpeg)

![](_page_15_Picture_1.jpeg)

4. Once logged on to the Completion Status system, the user proceeds first to the *Administration Details* screen, shown in [figure 6,](#page-15-0) selects an assigned role, and then selects [**OK**] to proceed to the Completion Status system dashboard page.

![](_page_15_Picture_126.jpeg)

**Figure 6.** *Administration Details* **screen**

<span id="page-15-0"></span>5. Select a user role and district (LEA) from the list and then select [**Submit**] to enter the Completion Status system. (The *State* field populates automatically.)

## **Logging Off Completion Status Management**

For security purposes, it is important to log off the Completion Status system to ensure that the reports cannot be accessed by unauthorized users following a session. **Logging off the Completion Status system will log the user off all SSO systems such as the Test Administrator Interface or TOMS.**

> **Caution:** The system has an automatic timeout feature that automatically logs the user off all applications if the user is inactive—that is, if the user does not select any screen elements like a button or link or select an item from a drop-down list for more than 30 minutes.

![](_page_16_Picture_0.jpeg)

![](_page_16_Picture_1.jpeg)

To log off the Completion Status system:

1. Select the [**Log Out**] button in the menu bar at the top right-hand corner of the screen (indicated in [figure 7.](#page-16-0))

<span id="page-16-0"></span>

| Completion Status and Roster Management                                                                              |                                                                                                   |  |  |  |  |  |  |  |
|----------------------------------------------------------------------------------------------------|---------------------------------------------------------------------------------------------------|--|--|--|--|--|--|--|
| cgaspp                                                                                                    | Administration: California 2020-21   User:<br>(DC)<br>⑦ Help △ Inbox ■ Manage Account ▼ B Log Out |  |  |  |  |  |  |  |
| California Assessment of Bluebell Permittenes and Progress<br><b>Co</b> Preparing for Testing Co Administering Tests |                                                                                                   |  |  |  |  |  |  |  |
| Completion Status Reports V                                                                                          |                                                                                                   |  |  |  |  |  |  |  |
| Plan and Manage Testing ting                                                                                         |                                                                                                   |  |  |  |  |  |  |  |

**Figure 7. Menu bar with [Log Out] button**

![](_page_17_Picture_0.jpeg)

![](_page_17_Picture_2.jpeg)

## <span id="page-17-0"></span>**System Features**

#### **Resources:**

- California Assessment of Student Performance and Progress (CAASPP) Manuals and Instructions web page[—https://www.caaspp.org/administration/instructions/](https://www.caaspp.org/administration/instructions/)
- English Language Proficiency Assessments for California (ELPAC) Manuals and Instructions web page[—https://elpac.org/test-administration/instructions/](https://elpac.org/test-administration/instructions/)
- *2019–20 CAASPP and ELPAC Completion Status and Roster Management Guide* web document[—https://www.caaspp.org/rsc/pdfs/CAASPP-ELPAC.completion](https://www.caaspp.org/rsc/pdfs/CAASPP-ELPAC.completion-status-roster-management-guide.2019-20.pdf)[status-roster-management-guide.2019-20.pdf](https://www.caaspp.org/rsc/pdfs/CAASPP-ELPAC.completion-status-roster-management-guide.2019-20.pdf)

All Completion Status features described next are available from both the Home Page Dashboard, which appears at first log on to the Completion Status system and displays every task a user can perform within the system, and the primary menu bar located on any page in the system.

> **Note:** The Completion Status interface uses the term "test administrator" to indicate both the test administrator and test examiner roles.

**Caution:** Use the provided navigational tools and buttons to move between Completion Status screens. Do *not* use the web browser's back button, as data may not load or refresh properly.

## <span id="page-17-1"></span>**Home Page Dashboard**

The Home Page Dashboard, shown in [figure 8,](#page-17-2) displays the task categories in the Completion Status system: Preparing for Testing and Administering Tests. Each category includes a drop-down menu with the available category-specific tasks.

<span id="page-17-2"></span>![](_page_17_Figure_13.jpeg)

**Figure 8. Home Page Dashboard**

![](_page_18_Picture_0.jpeg)

![](_page_18_Picture_1.jpeg)

Each task drop-down menu contains a set of related tasks. For example, the *Completion Status Reports* drop-down menu contains three options: *Plan and Manage Testing, Test Completion Rates,* and *Search by SSID*. Refer to the *[2019–20 CAASPP and ELPAC](https://www.caaspp.org/rsc/pdfs/CAASPP-ELPAC.completion-status-roster-management-guide.2019-20.pdf)  [Completion Status and Roster Management Guide](https://www.caaspp.org/rsc/pdfs/CAASPP-ELPAC.completion-status-roster-management-guide.2019-20.pdf)* web document for a description of the functions for the Roster Management system. Roster management is no longer available as of December 31, 2020.

To expand a task drop-down menu and view its set of related tasks, select the [**drop-down menu**] icon [ $\vee$ ] or [ $\vee$ ] located at the end of the menu. To perform a task, select the name of that task listed in this menu.

## <span id="page-18-0"></span>**Header**

The header, referred to in [figure 9,](#page-19-0) is located at the top of the screen and lists the user role for the user who is currently logged on to the system in the top right-hand corner. The singlesign on (SSO) system drop-down menu, which enables the user to switch between the CAASPP or ELPAC SSO systems, is located in the top left-hand corner of the header.

Additionally, the header includes the [**Log Out**] button, which enables the user to log off the system and prevents unauthorized access to student information.

## <span id="page-18-1"></span>**Menu**

**Note:** Actual screen appearance may contain slight variations due to device platform, browser variations, or both.

The menu bar, shown in *figure 9*, appears when a user navigates away from the Home Page Dashboard. It contains four linked icons:

- The [**Home**] icon [  $\bigcirc$  ] takes the user to the Home Page Dashboard from any page within the system.
- The [**Preparing for Testing**] icon [80] and link produce the *Rosters* drop-down lists.
- The [Administering Tests] icon [4] and link produce the *Completion Status Reports* drop-down list from which users can select from the following tasks:
	- Plan and Manage Testing
	- Test Completion Rates
	- Search by SSID

![](_page_19_Picture_0.jpeg)

![](_page_19_Picture_1.jpeg)

![](_page_19_Picture_73.jpeg)

**Figure 9. Menu bar with** *Completion Status Reports* **drop-down list**

<span id="page-19-1"></span><span id="page-19-0"></span>• The [**more info**] button, shown at the end of the row where the **Information** symbol is, displays instructions on how to perform a task. This is shown in [figure 10](#page-19-1) for creating a Completion Status report. Select this button again to collapse the instructions.

![](_page_19_Picture_6.jpeg)

**Figure 10. [more info] button**

![](_page_20_Picture_0.jpeg)

![](_page_20_Picture_1.jpeg)

## <span id="page-20-0"></span>**General Tools**

The top of the Home Page Dashboard and menu bar contains several tools that can be used if additional assistance is required [\(figure 11\)](#page-20-1).

![](_page_20_Figure_5.jpeg)

- 
- <span id="page-20-1"></span>• The [**Help**] button links to the *Online Guide* screen [\(figure 12\)](#page-20-2) from which users can navigate to *Help* screens for specific needs.

![](_page_20_Picture_121.jpeg)

![](_page_20_Figure_9.jpeg)

- <span id="page-20-2"></span>• The *Manage Account* drop-down menu [\(figure 13\)](#page-20-3) displays the following tasks:
	- Change Role
	- My Contact
	- Reset Password

![](_page_20_Picture_122.jpeg)

**Figure 13.** *Manage Account* **drop-down menu**

<span id="page-20-3"></span>For more information about managing an account, refer to the online manual describing TOMS functions that is available on the CAASPP [Manuals and Instructions](http://www.caaspp.org/administration/instructions/) or ELPAC [Manuals and Instructions](https://elpac.org/test-administration/instructions/) web page.

![](_page_21_Picture_0.jpeg)

![](_page_21_Picture_2.jpeg)

## *This page is left blank intentionally.*

## <span id="page-22-1"></span><span id="page-22-0"></span>**Chapter 2. CAASPP and ELPAC Completion Status Reports**

![](_page_23_Picture_0.jpeg)

![](_page_23_Picture_1.jpeg)

## <span id="page-23-0"></span>**Generating Completion Status Reports**

**Note:** The Completion Status interface uses the term "test administrator" to indicate both the test administrator and test examiner roles.

The tasks available in the Administering Tests task category allow authorized users to generate customized Completion Status reports to determine which students have completed or need to complete testing. Users may also check test completion rates by school, grade, subject or domain, and test opportunity. Refer to [table 2](#page-30-0) for additional information about test opportunities.

## <span id="page-23-1"></span>**Navigate the Interface**

This screen offers the "Go to section" bar on the far left. This bar allows the user to quickly access a section of the *Plan and Manage Testing* screen. This is shown in [figure 14.](#page-23-2)

![](_page_23_Picture_8.jpeg)

**Figure 14. "Go to section" bar**

<span id="page-23-2"></span>This bar contains the numbers 1, 2, and 3, which correspond with the following sections of the *Plan and Manage Testing* screen:

- 1. Choose What
- 2. Search Students
- 3. Get Specific

Selecting a number jumps to that section of the screen. Hovering over a number shows its destination on the page.

Take the following steps to access the Administering Tests options:

- Select the Administering Tests task category to display the *Completion Status Reports* drop-down list at the top of each page (and shown in [figure](#page-24-1) 15).
- Select the desired report type from the drop-down list.

![](_page_24_Picture_0.jpeg)

![](_page_24_Picture_1.jpeg)

![](_page_24_Picture_3.jpeg)

**Figure 15.** *Completion Status Reports* **drop-down list**

<span id="page-24-1"></span>The *Plan and Manage Testing* option allows for the monitoring students' test progress by generating customized Completion Status reports to determine which students have completed testing, as well as which students have yet to begin or complete a test opportunity. Data displays according to the parameters selected. If no students are listed, it means that no students currently match the specified report criteria.

Two types of reports can be generated using the *Plan and Manage Testing* option:

- 1. [Online Testing Progress Report](#page-29-2)
- 2. [Test Administrator Report](#page-34-0)

## <span id="page-24-0"></span>**Select Report Parameters**

Report parameters are selected in three steps on the *Plan and Manage Testing* screen. These steps enable the user to specify the type of report to generate, the entity for which to generate the report, and the type of data to be viewed.

#### **Step 1. Choose What**

This section, shown in [figure 16,](#page-24-2) details how to generate a report based on specific tests and grade levels.

<span id="page-24-2"></span>![](_page_24_Picture_129.jpeg)

**Figure 16.** *Step 1: "Choose What"* **options**

![](_page_25_Picture_0.jpeg)

![](_page_25_Picture_2.jpeg)

The essential fields in the Step 1: "Choose What" section are as follows:

- *Test Instrument:* Select the test type from the *Test Instrument* drop-down list, which displays the following:
	- Alternate ELPAC: Alternate English Language Proficiency Assessments for California *(This assessment will appear after January 12, 2021.)*
	- CAA: California Alternate Assessments
	- CAST: California Science Test
	- CSA: California Spanish Assessment
	- Initial ELPAC: Initial English Language Proficiency Assessments for California
	- Smarter ELA: Smarter Balanced English Language Arts/Literacy Summative Assessment
	- Smarter ICA: Smarter Balanced Interim Comprehensive Assessment
	- Smarter IAB: Smarter Balanced Interim Assessment Block
	- Smarter Math: Smarter Balanced Mathematics Summative Assessment
	- Summative ELPAC: Summative English Language Proficiency Assessments for California
- *Administration:* Allows for the selection of the current test administration year; this is the only option
- *Test Name:* Enables the selection of one or all of the test names from which to generate a report

#### **Step 2. Search Students**

This section, shown in *figure* 17, allows for the generation of a report for a specific local educational agency (LEA) and school.

![](_page_25_Picture_181.jpeg)

**Figure 17. "Step 2: Search Students" options**

<span id="page-25-0"></span>The constituent fields in the "Step 2: Search Students" section are as follows:

• **District:** This option is only applicable for users who are associated with more than one LEA. For most users, the LEA with which the user is associated in the Test Operations Management System (TOMS) will already be selected.

![](_page_26_Picture_0.jpeg)

![](_page_26_Picture_1.jpeg)

- *School:* This is only applicable for users, such as LEA-level users, who are associated with more than one school. For most users, the school with which the user is associated in TOMS will already be selected. Users associated with multiple schools will have additional values (i.e., schools) from which to select.
- *Group:* This is an optional field that enables the generation of a report for a specific test administrator or test examiner. The drop-down list contains all of the assigned test administrators and test examiners associated with the selected school. The field is defaulted to "All*."*
- *Last Name*
- *First Name*
- *SSID*
- *Grade Level When Assessed*

#### **Step 3. Get Specific**

This section, shown in [figure 18,](#page-26-0) provides a choice of filters that best match the data a user wants to view. Each filter generates a report containing students whose information matches the selected parameters.

![](_page_26_Picture_160.jpeg)

**Figure 18.** *Step 3: Get Specific* **options**

<span id="page-26-0"></span>To select the parameters in this section:

- 1. Select the radio button for the row that has the desired parameters.
- 2. Specify the required values for the parameters in the selected row.

The report filter options are listed next. The report can be filtered by a number of criteria, including grade, test, school, group, and test statuses, such as students who have started tests and who have started within the test administration year. The values in brackets [ ] are the parameter values that are available for selection. The options are:

![](_page_27_Picture_0.jpeg)

![](_page_27_Picture_2.jpeg)

- **students who [have/have not] [completed/started] [Any/1st/2nd/3rd] opportunity in the selected administration**
	- Determine which students have or have not completed testing.
	- Determine which students have or have not started testing.
	- If the test instrument was a summative assessment, the opportunity options are *Any* and *1st.*
	- Refer to [table 2](#page-30-0) for additional information about test opportunities.
- **students on their [Any/1st/2nd/3rd] opportunity in the selected administration and have a status of [student test status]**
	- Determine which students have a specified test status for the selected test opportunity. For a list of test statuses and associated definitions, refer to [table 3.](#page-33-0)
	- Refer to [table 2](#page-30-0) for additional information about test opportunities.
	- If the test instrument was a summative assessment, the opportunity options are *Any* and *1st.*
- **search student(s) by [SSID/Name]: [##]**
	- Search for students by entering a Statewide Student Identifier or a name.
	- Enter up to 20 SSID(s) separated by commas.
- **students whose current opportunity will expire in [##] days**
	- Determine which of the students currently testing have at least one test that will expire shortly. For example, enter "2" days to determine who needs to complete testing by the end of the next day.
- **students whose most recent [SessionID or TA Name] was [SessionID] between [start date] and [end date]**
	- Search for students who were in a specific session and view the current test status.
	- To view this report, enter the test administrator or test examiner's Session ID *or* enter the test administrator or test examiner's name, and then select a Session ID associated with the test administrator or test examiner. It is necessary to select the *date* fields to enter the time frame associated with the test administration.
	- This report will return the most recent completion status data for students who have taken the selected test. The *Session ID* and *TA Name* fields are optional. These fields may be left blank and the user can simply search for completion information within a particular date range. If the *Session ID* or *TA Name* is not specified, the date range is limited to 15 days.

![](_page_28_Picture_0.jpeg)

![](_page_28_Picture_1.jpeg)

**Note**: Students will have one opportunity to take each assigned summative assessment. The opportunity number drop-down list will be functional only after students have taken the tests. The generated reports may also include multiple rows per student, as each content area or domain available to the student will appear on a unique row.

## <span id="page-28-0"></span>**Generate a Completion Status Report**

A Completion Status report may be generated from the *Plan and Manage Testing* option. To generate a Completion Status report:

- 1. Select the *Plan and Manage Testing* option from the *Completion Status Reports* dropdown list.
- 2. Select the parameters for the report on the *Plan and Manage Testing* screen (refer to the [Select Report Parameters](#page-24-0) subsection).
- 3. Select the [**Generate Report**] button on the bottom of the *Plan and Manage Testing* screen to view the results of the selected parameters on the screen. To download or export the information on the screen, select the [**Export Report**] button to open the report in Microsoft Excel. These buttons are shown in [figure 19.](#page-28-1)

![](_page_28_Picture_9.jpeg)

![](_page_28_Figure_10.jpeg)

<span id="page-28-1"></span>**Warning:** Reports show student information, which is secure data. Adhere to school security policies to ensure this data remains protected.

**Caution:** The information displayed on the report reflects available data as of the time the report was generated. To update the information displayed in the report, a new report must be generated. Do *not* use the web browser's refresh or reload function to update the page as this action may not provide the most current information.

![](_page_29_Picture_0.jpeg)

![](_page_29_Picture_1.jpeg)

## <span id="page-29-0"></span>**Completion Status Report Types**

## <span id="page-29-2"></span>**Online Testing Progress Report**

The Online Testing Progress Report, shown in [figure 20](#page-29-1) for the CAASPP Smarter Balanced Interim Assessment, is generated if the user selects any of the first three opportunity-related radio buttons in the "Step 3: Get Specific" section of the *Plan and Manage Testing* screen. Column headings are shown in [table 2.](#page-30-0) [Table 3](#page-33-0) defines the possible values in the *Status* column.

|       | Completion Status Reports V                                                   |                                            |                 |                |        |                  |                                                     |                    |                          |                |                |                 |                 |                 |                           |                | Student ID                     |           |
|-------|-------------------------------------------------------------------------------|--------------------------------------------|-----------------|----------------|--------|------------------|-----------------------------------------------------|--------------------|--------------------------|----------------|----------------|-----------------|-----------------|-----------------|---------------------------|----------------|--------------------------------|-----------|
|       | Number of students found: 46<br>Enter search terms to filter search results Q |                                            |                 |                |        |                  |                                                     |                    |                          |                |                |                 |                 |                 |                           |                | $\overline{m}_1$ v             |           |
| Varne | <b>SSID</b>                                                                   | <b>District</b>                            | Enrolled        | Restricted     | School | Current          | <b>Test</b>                                         | Language           | Opportunity              | <b>IA Name</b> | Sezaion        | Statue:         | Renalts         | <b>Restarts</b> | Restarts                  | <b>Date</b>    | Mame                           |           |
|       |                                                                               | Name.                                      | Grade           | Subjects       | Name.  | <b>FIL</b>       |                                                     |                    |                          |                | Đ              |                 | ID              |                 | within<br>Grace<br>Period | Started        | ₹ SSID                         |           |
|       |                                                                               |                                            |                 |                |        |                  |                                                     |                    |                          |                |                |                 |                 |                 |                           |                | C District Name                |           |
|       |                                                                               |                                            |                 |                |        |                  | Grade 11<br>$ELA-$                                  |                    |                          |                |                |                 |                 |                 |                           |                | P Enrolled Grade               |           |
|       |                                                                               | <b>Contract Contract Contract Contract</b> |                 |                |        |                  | Interim                                             | <b>ENU</b>         |                          |                | UAT-           | reported 110577 |                 | $\Omega$        | $\theta$                  | 08/22/2019     | Restricted Subjects            |           |
|       |                                                                               |                                            |                 |                |        |                  | Assessment<br>(ICA - Part                           |                    |                          |                | 7CF8-3         |                 |                 |                 |                           |                | School Name                    |           |
|       |                                                                               |                                            |                 |                |        |                  | 1)                                                  |                    |                          |                |                |                 |                 |                 |                           |                | Current ELL                    |           |
|       |                                                                               |                                            |                 |                |        |                  | Grade 11<br>$ELA-$                                  |                    |                          |                | UAT-<br>7CF8-3 | reported        | 110578          | $\theta$        | $\Omega$                  | 08/22/2019     | ₹ Test                         |           |
|       |                                                                               |                                            | 12 <sup>°</sup> |                |        |                  | Performance<br>Task (ICA-<br>Part 2                 | ENU                |                          |                |                |                 |                 |                 |                           |                | Language                       |           |
|       |                                                                               |                                            |                 |                |        |                  |                                                     |                    |                          |                |                |                 |                 |                 |                           |                | cpportunity                    |           |
|       |                                                                               |                                            |                 | <b>SCIENCE</b> |        |                  |                                                     | Grade 11<br>$ELA-$ |                          |                |                |                 |                 |                 |                           |                |                                | C TA Name |
|       |                                                                               |                                            | 10              |                |        |                  | Interim<br>Assessment<br>(ICA - Part                | ENU                |                          |                | UAT-<br>16F3-3 | reported        | 110567          | $\theta$        | $\theta$                  | 08/21/2019     | Session ID                     |           |
|       |                                                                               |                                            |                 |                |        |                  |                                                     |                    |                          |                |                |                 |                 |                 |                           |                | el Status                      |           |
|       |                                                                               |                                            |                 |                |        |                  | 1)                                                  |                    |                          |                |                |                 |                 |                 |                           |                | Results ID                     |           |
|       |                                                                               |                                            | 10 <sub>1</sub> | SCIENCE        |        |                  | Grade 11<br>$ELA-$<br>Performance ENU<br>Task (ICA- |                    |                          |                | UAT-<br>16F3-3 |                 | reported 110568 | $\Omega$        | $\Omega$                  | 08/21/2019     | Restarts                       |           |
|       |                                                                               |                                            |                 |                |        |                  |                                                     |                    |                          |                |                |                 |                 |                 |                           |                | A Restarts within Grace Period |           |
|       |                                                                               |                                            |                 |                |        |                  | Part 2)                                             |                    |                          |                |                |                 |                 |                 |                           |                | Date Started                   |           |
|       |                                                                               |                                            |                 |                |        | Grade 7<br>MATH- |                                                     |                    |                          |                |                |                 |                 |                 |                           | Date Completed |                                |           |
|       |                                                                               |                                            | 10              | <b>SCIENCE</b> |        |                  | Interim<br>Assessment<br>(ICA - Part                | <b>ENU</b>         |                          |                | UAT-<br>7802-3 |                 | reported 110889 | $\sqrt{0}$      | $\Omega$                  | 08/27/2019     | Last Activity                  |           |
|       |                                                                               |                                            |                 |                |        |                  |                                                     |                    |                          |                |                |                 |                 |                 |                           |                | Expiration Date                |           |
|       |                                                                               |                                            |                 |                |        |                  | 1)                                                  |                    |                          |                |                |                 |                 |                 |                           |                | <b>E</b> Force Complete Date   |           |
|       |                                                                               |                                            |                 |                |        |                  | Grade 7<br>MATH-                                    |                    |                          |                |                |                 |                 |                 |                           |                |                                |           |
|       |                                                                               |                                            |                 |                |        |                  |                                                     |                    | <b>Contact Help Desk</b> |                | HAT.           |                 |                 |                 |                           |                |                                |           |

**Figure 20. Online Testing Progress Report—Interims**

#### <span id="page-29-1"></span>*Features of the Online Testing Progress Report*

- **Navigation Tools:**
	- By default, 100 student records can be displayed on the screen at a time. Navigation buttons are displayed at the bottom of the report to enable navigation through all the retrieved records.
	- By default, the table displays 20 columns of available data. To view all of the available data, use the horizontal scroll bar at the bottom of the report. [Table 2](#page-30-0) identifies all of the columns present in an Online Testing Progress Report and provides a description of each one. [Table 3](#page-33-0) provides a definition for each test status (listed in the status column).
- **Hide/Show Columns:** Show or hide columns in the table by selecting the [**Show/Hide Columns**]  $\left[\begin{array}{c} \equiv \\ \equiv \\ \end{array}\right]$  list-plus and down arrow icon in the top-right corner of the table [\(figure 20\)](#page-29-1). When this icon is selected, a list of the columns in the table is displayed.

![](_page_30_Picture_0.jpeg)

![](_page_30_Picture_1.jpeg)

Uncheck the checkboxes next to the columns to hide them. This will remove the columns from view. To remove the list from view, move the cursor away from the arrow icon.

- **Sort Results by Attribute:** The Completion Status report data can be sorted in any column. Select the column header to sort data in ascending (A–Z; 1–10) or descending (Z–A; 10–1) order. The default sort order is by *Student Name*, in ascending order by last name.
- **General Tools:** The Online Testing Progress Report also provides access to the Help and Manage Account tools. For information on the functions of each of these tools, refer to [General Tools.](#page-20-0)

<span id="page-30-0"></span>![](_page_30_Picture_191.jpeg)

#### **Table 2. Online Testing Progress Report Column Attribute Definitions**

![](_page_31_Picture_0.jpeg)

![](_page_31_Picture_1.jpeg)

#### [Table 2](#page-30-0) *(continuation one)*

![](_page_31_Picture_194.jpeg)

![](_page_32_Picture_0.jpeg)

![](_page_32_Picture_1.jpeg)

#### [Table 2](#page-30-0) *(continuation two)*

![](_page_32_Picture_199.jpeg)

![](_page_33_Picture_0.jpeg)

![](_page_33_Picture_1.jpeg)

<span id="page-33-0"></span>![](_page_33_Picture_205.jpeg)

#### **Table 3. Test Status Definitions**

![](_page_34_Picture_0.jpeg)

![](_page_34_Picture_1.jpeg)

#### [Table 3](#page-33-0) *(continuation)*

![](_page_34_Picture_196.jpeg)

### <span id="page-34-0"></span>**Test Administrator Report**

The Test Administrator Report provides information about the test sessions that match the search parameters, the name of the test administrator or test examiner for the sessions, and the number of students associated with each of those sessions. For the Test Administrator Report, the date range is a required field. The test administrator or test examiner name is an optional field, but without a test administrator or test examiner's name, the date range must not exceed 15 calendar days from the date the report is generated.

![](_page_35_Picture_0.jpeg)

![](_page_35_Picture_1.jpeg)

Take the following steps to access the Test Administrator Report:

1. Select the *students whose most recent* radio button in "Step 3: Get Specific" of the *Plan and Manage Testing* screen, as shown in [figure 21.](#page-35-1)

![](_page_35_Picture_179.jpeg)

**Figure 21. "Step 3: Get Specific***"* **of the** *Plan and Manage Testing* **screen**

- <span id="page-35-1"></span>2. Enter a date range; a report will not be generated without a date range.
- 3. The Test Administrator Report [\(figure 22\)](#page-35-2) is generated.

| Test Administrator Name | $\triangleq$ Session ID | $\frac{1}{2}$ # of Students in Session | $\triangleq$ # of Test IDs in Session | Wiew | $\parallel$ Export |
|-------------------------|-------------------------|----------------------------------------|---------------------------------------|------|--------------------|
| LastName, FirstName     | UAT-00D6-3              |                                        |                                       | View | Export             |
| LastName, FirstName     | UAT-0F91-3              |                                        |                                       | View | Export             |

**Figure 22. Test Administrator Report**

### <span id="page-35-2"></span>*Features of the Test Administrator Report*

Similar to the Online Testing Progress Report, the Test Administrator Report allows columns to be hidden or shown, data to be sorted, and the general tools available on the screen to be utilized.

Additionally, the Test Administrator Report allows the generation of or exporting of the Online Testing Progress Report for the selected test administrator or test examiner and session. [Table 4](#page-35-0) identifies the columns in the Test Administrator Report, and [table 5](#page-36-0) identifies the Test Administrator Report tools.

<span id="page-35-0"></span>

| <b>Column</b>                            | <b>Description</b>                                                    |
|------------------------------------------|-----------------------------------------------------------------------|
| <b>Test Administrator</b><br><b>Name</b> | Test administrator or test examiner's name (first name, last<br>name) |
| <b>Session ID</b>                        | The Session ID to which the tests are linked                          |
| # of Students in<br><b>Session</b>       | The number of students testing or tested in the specified session     |

**Table 4. Test Administrator Report Columns**

![](_page_36_Picture_0.jpeg)

![](_page_36_Picture_1.jpeg)

#### [Table 4](#page-35-0) *(continuation)*

![](_page_36_Picture_122.jpeg)

#### **Table 5. Test Administrator Report Tools**

<span id="page-36-0"></span>![](_page_36_Picture_123.jpeg)

![](_page_37_Picture_0.jpeg)

![](_page_37_Picture_1.jpeg)

## <span id="page-37-0"></span>**Test Completion Rates Reports**

**Note:** The Completion Status interface uses the term "test administrator" to indicate both the test administrator and test examiner roles.

Local educational agency (LEA)- and school-level users may generate a Microsoft Excel spreadsheet that displays the total number of students who have started and completed each test. The spreadsheet also provides information about the number of students who are associated with the selected entity. The reports can be viewed in Microsoft Excel and uploaded into most data analysis programs.

The reports, described in [table 6,](#page-37-1) can be generated at different user levels for all tests or for one specific test. Refer to [table 7](#page-40-0) for a detailed description of each column provided in the report.

> **Warning:** Reports show student information, which is secure data. Adhere to school security policies as well as to security requirements outlined in the signed *Test Security Agreement* (LEA California Assessment of Student Performance and Progress [CAASPP] and English Language Proficiency Assessments for California [ELPAC] coordinators and CAASPP and ELPAC test site coordinators) and *Test Security Affidavit* (test administrators, test examiners and others having access to tests) to ensure this data remains protected.

<span id="page-37-1"></span>![](_page_37_Picture_205.jpeg)

#### **Table 6. Test Completion Rates Reports**

![](_page_38_Picture_0.jpeg)

![](_page_38_Picture_1.jpeg)

## <span id="page-38-0"></span>**Accessing a Test Completion Rates Report**

The Test Completion Rates Report may be generated by selecting the *Test Completion Rates* option from the *Completion Status Reports* drop-down list, shown in [figure 23.](#page-38-1)

![](_page_38_Picture_5.jpeg)

**Figure 23.** *Completion Status Reports* **drop-down list**

### <span id="page-38-1"></span>**Select the Test Completion Rates Report Parameters and Generating the Report**

The parameters required for generating a Test Completion Rates Report include selecting the test instrument, the current administration year, the report type, and the test IDs intended to be included in the report. [Figure 24](#page-38-2) shows the *Test Completion Rates* options.

![](_page_38_Picture_141.jpeg)

**Figure 24.** *Test Completion Rates* **options**

<span id="page-38-2"></span>![](_page_38_Picture_142.jpeg)

#### **Step 1. Select a Report**

Select the desired report from the *ReportTypes* drop-down list, which displays all reports available based upon the user's role. For example, a school-level user will only have permission to generate the School Test Completion Rates Report.

![](_page_39_Picture_0.jpeg)

#### **Step 2. Select an Entity**

Select the desired LEA and school from the fields that are displayed based on the selected report.

> **Note**: For most users, the entity will be preselected. If a user is associated with more than one LEA or school, the user will have the ability to generate a report for each of the entities for which that user has rights.

#### **Step 3. Select a Test Instrument**

Select the test type from the *Test Instrument* drop-down list.

#### **Step 4. Select an Administration**

Select the current administration year from the *Administration* drop-down list. (This is the only option.)

#### **Step 5. Select Test Name**

**Notes:** 

Select a single test or all tests for viewing. The default value is set to "All selected."

#### **Step 6. Generate the Report**

**Warning:** Reports show student information, which is secure data. Adhere to school security policies to ensure this data remains protected.

- For all CAASPP tests, students for whom the Not tested due to medical emergency (NTE) and Parent/Guardian exemption (PGE) condition codes have been associated are represented in the denominator of the Test Completion Rates Reports.
- For the Summative and Initial ELPAC, students for whom a domain has been exempted or for whom the Alternate ELPAC Operational Field Test has been assigned are represented in the denominator of the Test Completion Rates Report.
- The California Spanish Assessment (CSA) is administered within the test delivery system and is included in the Test Completion Rates Report.

![](_page_40_Picture_0.jpeg)

![](_page_40_Picture_1.jpeg)

Generate the report by selecting the [**Export Report**] button. This will create the report in an Excel spreadsheet, which can be saved or viewed. [Figure 25](#page-40-1) is a sample of an LEA-level Test Completion Rates spreadsheet report. [Table 7](#page-40-0) lists the column descriptions in the report that is produced.

![](_page_40_Picture_140.jpeg)

<span id="page-40-1"></span>**Figure 25. Sample Test Completion Rates Report for tests within the LEA**

![](_page_40_Picture_141.jpeg)

<span id="page-40-0"></span>![](_page_40_Picture_142.jpeg)

![](_page_41_Picture_0.jpeg)

![](_page_41_Picture_2.jpeg)

#### [Table 7](#page-40-0) *(continuation one)*

![](_page_41_Picture_201.jpeg)

![](_page_42_Picture_0.jpeg)

![](_page_42_Picture_1.jpeg)

#### [Table 7](#page-40-0) *(continuation two)*

![](_page_42_Picture_70.jpeg)

![](_page_43_Picture_0.jpeg)

![](_page_43_Picture_2.jpeg)

## *This page is left blank intentionally.*

# <span id="page-44-1"></span><span id="page-44-0"></span>**Chapter 3. Appendices**

![](_page_45_Picture_0.jpeg)

![](_page_45_Picture_1.jpeg)

Appendices | User Support

## <span id="page-45-0"></span>**User Support**

For answers to questions that this document does not answer, test administrators, test examiners, and California Assessment of Student Performance and Progress (CAASPP) and English Language Proficiency Assessments for California (ELPAC) test site coordinators should contact the local educational agency (LEA) CAASPP or ELPAC coordinator, who will contact the California Technical Assistance Center (CalTAC).

## <span id="page-45-1"></span>**CalTAC for LEA CAASPP and ELPAC Coordinators**

When CalTAC is contacted, the representative will ask for as much detail as possible about the issue(s) encountered.

CalTAC Help Desk for LEA CAASPP and LEA ELPAC Coordinators

Toll-Free Phone Support: 800-955-2954

Email Support: [caltac@ets.org](mailto:caltac@ets.org)

Websites:<https://www.caaspp.org/> and<https://www.elpac.org/>

*Always* include the following information:

- Information technology/network contact person and contact information
- Statewide Student Identifier(s) of affected students
- Operating system and secure browser version information
- Any error messages and codes that appeared, if applicable
- Information about the network configuration:
	- Wired or wireless internet network setup

**Warning:** *Never* **provide any other student information, as doing so may violate Family Educational Rights and Privacy Act policies.**

![](_page_46_Picture_0.jpeg)

![](_page_46_Picture_1.jpeg)

Appendices | Change Log

## <span id="page-46-0"></span>**Change Log**

*There currently are no change log items.*

![](_page_46_Picture_59.jpeg)